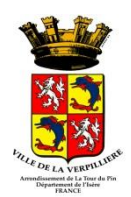

# **L'Espace Famille de la ville de La Verpillière Mémento d'utilisation**

## Pratique et accessible

Courant du mois d'octobre, je me rends sur <http://monserviceenfancelaverpilliere.ciril.net/> et je clique sur [Espace](http://monserviceenfancelaverpilliere.ciril.net/) famille. *Navigateur conseillé : Firefox Mozilla*

Simple, gratuit et disponible 24h/24, l'Espace famille me permet :

- D'inscrire mes enfants aux activités **et** de réserver les jours de présence
- De consulter et de régler en ligne mes factures
- De télécharger les documents nécessaires à mes démarches
- De communiquer facilement avec le Pôle Famille
- D'être informé des actualités relatives aux activités

### Fonctionnement général

L'Espace Famille est composé d'un Espace public et d'un espace privé.

• Espace public

Ouvert à tous : Il permet, en plus des actualités, de me connecter à mon espace privé, de trouver tous les documents téléchargeables utiles à mes démarches (dont le dossier administratif) et de réaliser des simulations tarifaires en fonction de mon quotient familial.

• Mon espace privé Il permet d'accéder à mon dossier, d'inscrire mon (mes) enfant(s) à leurs activités et de réserver leurs jours de présence, de consulter et régler mes factures en ligne et de modifier certaines informations personnelles.

## Création de mon compte

Pour accéder à mon espace privé, je dois obligatoirement créer mon compte en respectant les étapes suivantes : Je prépare les « numéro de dossier » et « nom du dossier » figurant sur le courrier que j'ai reçu.

- 1. Une fois connecté sur le portail [\(http://monserviceenfancelaverpilliere.ciril.net/\)](http://monserviceenfancelaverpilliere.ciril.net/), je clique sur Inscrivez-vous
- 2. Je complète le formulaire en CREANT mes identifiants personnels (nom d'utilisateur et mot de passe). *Conseil : mieux vaut utiliser le nom du dossier comme nom d'utilisateur* Ceux-ci me permettront ensuite d'accéder directement à l'Espace famille
- 3. J'enregistre
- 4. Je saisis mes « numéro de dossier » et « nom» qui figurent sur le courrier
- 5. J'enregistre
- 6. J'accepte les conditions générales d'utilisation
- 7. Je valide
- 8. Je reçois un mail de confirmation, et j'active mon compte en cliquant sur le lien dans les 24h maximum

J'accède maintenant aux différents services proposés par l'Espace famille.

### Mon dossier

Dans la partie Mon dossier, je peux :

- Consulter mes informations personnelles
- Modifier mes coordonnées téléphoniques ou le mode d'envoi de mes factures
- Accéder aux documents mis à ma disposition

*Conseils :* Mon dossier

- Je pense à mettre à jour mes coordonnées téléphoniques pour pouvoir être contacté en cas d'urgence
- Ville de la Verpillière Mémento d'utilisation de l'Espace Famille Page **1** sur **3**

### **Inscription**

Dans la partie Inscription, je peux :

- Inscrire mes enfants aux activités. *Attention, mes inscriptions ne pourront être validées que si j'ai fourni les pièces obligatoires : dossier administratif et justificatifs associés.*
	- 1. Je sélectionne un enfant pour saisir une demande d'inscription.
	- 2. Je peux inscrire mon enfant sur la période souhaitée.
- Visualiser les inscriptions de mes enfants à toutes les activités : Restauration scolaire, Périscolaire, TAP et Accueils de Loisirs.

#### **Conseils Inscription**

- Si j'ai fourni mon dossier administratif en début d'année, mon inscription est validée automatiquement. Si non je suis bloqué.
- Mon dossier administratif est valable toute l'année (Année civile pour l'Accueil de Loisirs, Année scolaire pour la restauration, le périscolaire, les TAP).
- Si besoin, je télécharge le dossier administratif mis à ma disposition sur la page de connexion, dans l'encart Document. Je le remplis et je le transmets au service concerné pour validation. *Attention, je dois faire valider mon dossier administratif dans les délais impartis pour l'inscription. Passé ce délai, je ne pourrai plus avoir accès à l'inscription ni au planning sur l'Espace famille (TAP et Accueils de Loisirs).*
- Mieux vaut inscrire mes enfants à toutes les activités potentielles auxquelles ils peuvent participer.
- **Dès validation de l'inscription, je complète le planning de présence de mes enfants dans** Planning.

### Planning

Dans la partie Planning, je peux :

- Visualiser le planning de présence de mes enfants aux activités
- Modifier le planning en ajoutant ou en supprimant des réservations
	- Je peux réserver et annuler au plus tard le mercredi pour le mercredi suivant (18h00 pour l'Accueil de Loisirs).
	- Je peux réserver et annuler au plus tard le mercredi (17h00 pour la restauration scolaire et le périscolaire).
		- *Attention : Au-delà de ce délai, les modifications ne sont plus possibles.*
	- Pour L'Accueil de Loisirs des vacances, je dois réserver sur les périodes définies d'inscription et de réservation. En cas d'annulation en dehors de ces dates, la ou les journées vous seront facturées sauf absence justifiée par un certificat médical, à déposer dans les 4 jours à l'accueil du Centre Social.
	- Pour la restauration scolaire 2 jours de carence sont appliqués obligatoirement (voirrèglement intérieur)

#### **Conseils Planning**

- Je change de mois avec les flèches pour naviguer dans le Planning
- Je pense à cliquer sur le bouton 'Modifier' pour pouvoir sélectionner les jours
- Après la visualisation du récapitulatif, je pense à cliquer sur 'Terminer' pour recevoir le mail de confirmation.

## Facturation

Dans la partie Facturation, je peux :

- Consulter l'historique de mes factures
- Payer en ligne mes factures 24h/24, 7 jours/7 par carte bancaire sur une plate-forme sécurisée Les délais de paiement restent les mêmes : passé ce délai, ma facture est considérée comme non payée et un rappel disponible sur votre portail. Après cette relance, si votre facture n'a toujours pas été payée, elle sera transmise au Trésor Public pour recouvrement.

*Conseils* Facturation

- Je pense à la facture dématérialisée : un accord de ma part et mes factures seront mises à disposition sur mon Espace famille avec un mail d'information sur ma messagerie personnelle.
- Pour donner mon accord à la facture dématérialisée :
	- 1. Je vais dans 'Mon dossier', puis 'Mes coordonnées'
	- 2. Je clique sur 'Modifier' et je coche 'Adhérer à la réception des factures par mail'
	- 3. Je renseigne l'adresse mail sur laquelle je souhaite recevoir mes factures.
	- 4. J'enregistre

## Simulation

Dans la partie Simulation, je peux :

- Prendre connaissance de l'école de secteur en fonction de mon lieu de résidence pour mes enfants en maternelle et en élémentaire uniquement
- Calculer le montant de mon quotient familial pour les activités des Accueils de Loisirs.

### Messagerie

Dans la partie Messagerie, je peux :

- Prendre connaissance de mes messages éventuels
- Ecrire au service souhaité

#### Et pour les connexions suivantes:

Il me suffit de saisir mes « Nom d'utilisateur » et « Mot de passe », que j'ai créés lors de mon inscription dans la rubrique « Saisissez vos identifiants » de la page d'accueil.

> Pour tout renseignement complémentaire **Mairie de la Verpillière Service Scolaire**  $\mathbf{R}$  – 04.26.38.40.17 Horaires d'ouverture Le lundi de 13h30 à 17h30 Le mercredi 8h30 à 12h00 Le vendredi de 8h30 à 12h00

#### **Centre Social « Porte Dauphine »**

**Accueil de Loisirs 3-10 ans / 11-14 ans & 14-17 ans**  $\rightarrow$  -04.26.38.40.20.

Horaires d'ouverture Lundi, mardi et jeudi de 8h30 à 12h00 et de 13h30 à 17h30 Mercredi de 8h30 à 12h00 et de 13h30 à 18h00 Vendredi de 8h30 à 12h00 et de 13h30 à 17h00